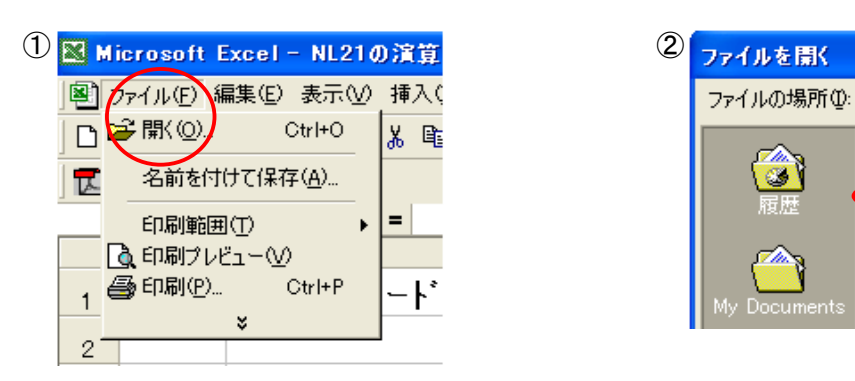

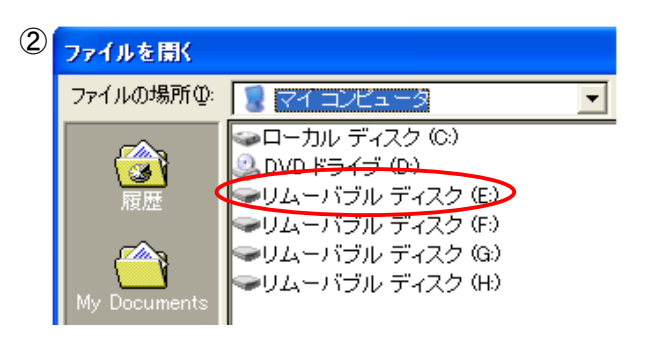

エクセルの「ファイル」を選択 タンパン SDカード(メモリーカード)を入れたドライブ(E;)を選択 次に「開く」をダブルクリック ※必ずしもドライブ(E;)とは限りません。

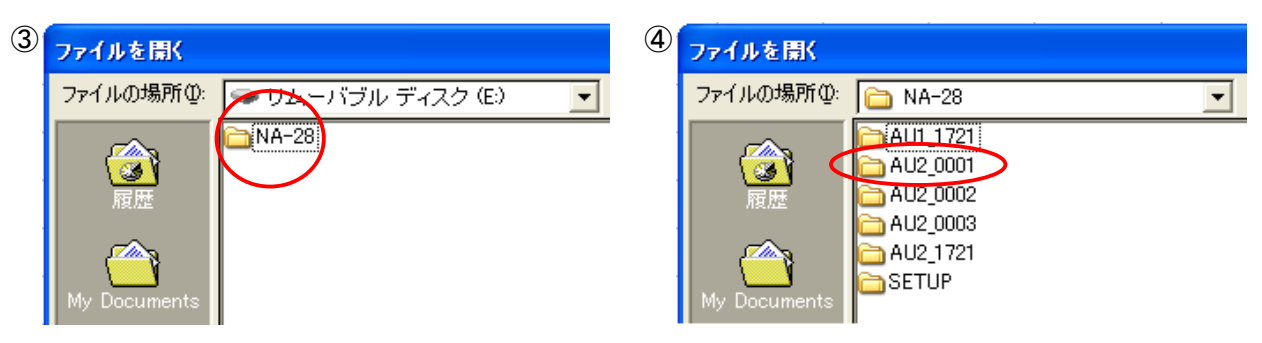

そのフォルダ(例ではNA-28)をダブルクリック ※SETUPは特に開く必要はございません。

機材名のフォルダがあります。 自分の読み出したいファイル名のフォルダをクリック

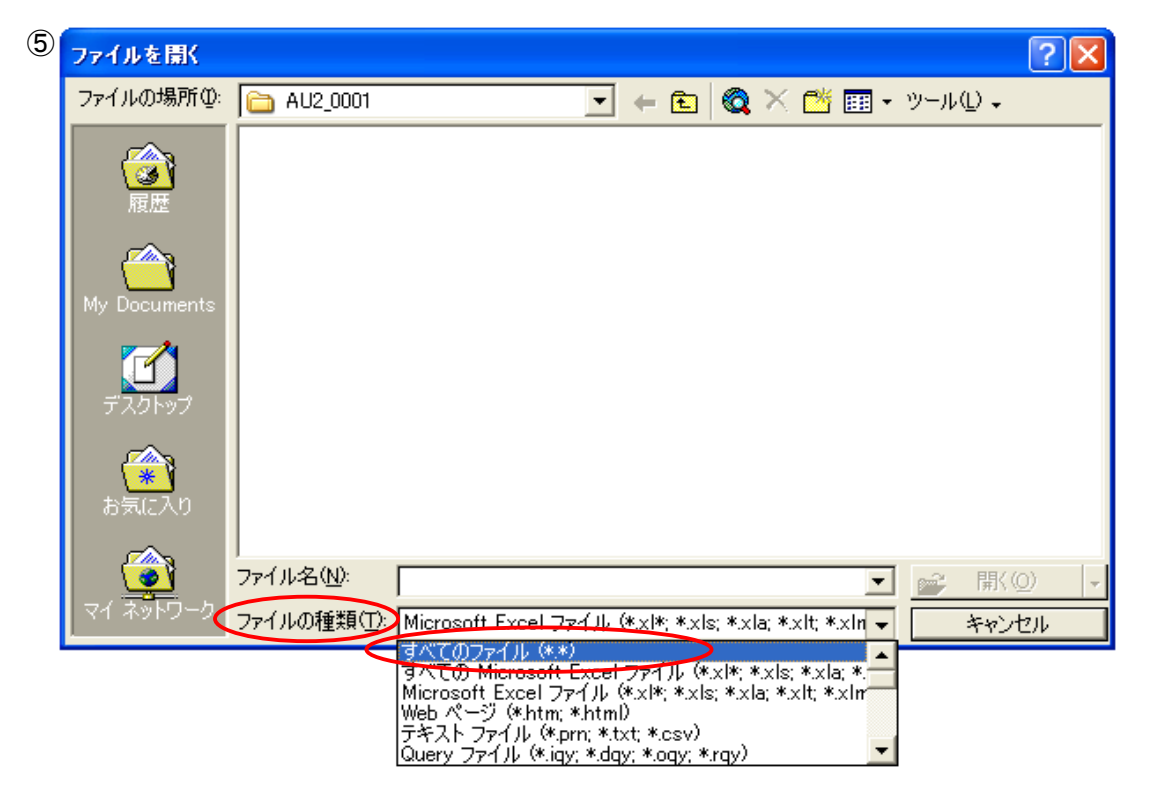

「ファイルの種類」を選択

「すべてのファイル(\*.\*)」を選択

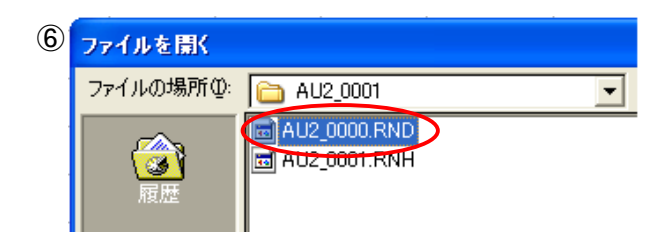

隠れていたデータが現れます。

「.」ピリオドの後ろが「RND」のファイルをダブルクリック

※「RNH」データは測定設定情報になります。

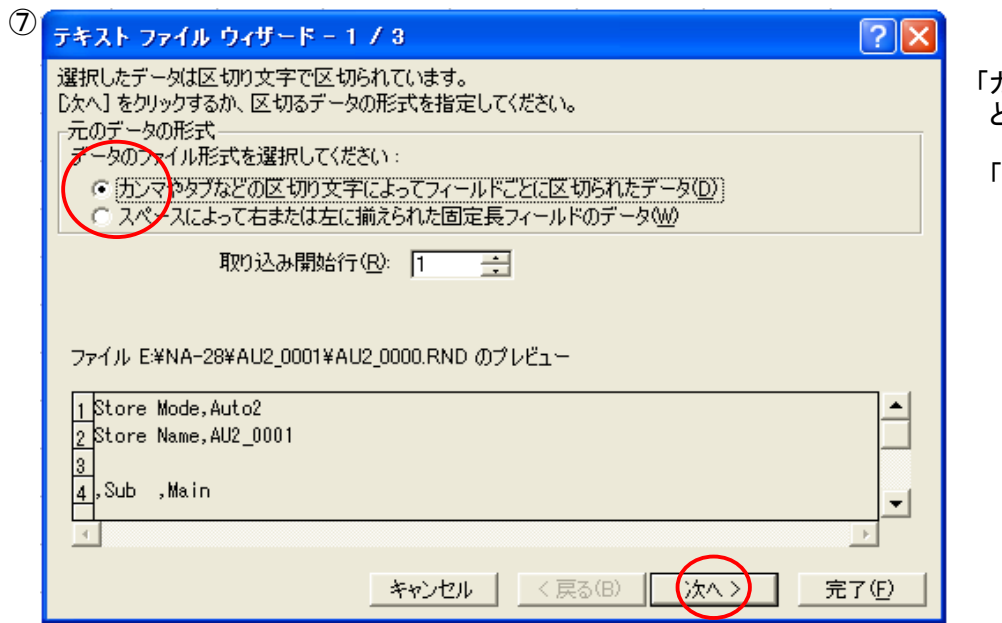

「カンマやタブなどの区切り・・・」 .<br>という形式を選択

「次へ」を選択

![](_page_1_Picture_72.jpeg)

┃ チェックを入れる 見栄え(プレビュー)が良くなる 区切り文字の中で「カンマ」に

「次へ」を選択

![](_page_1_Picture_73.jpeg)

■ 列のデータ形式は基本的に | 変更しなくて問題ありません。

ただし、

 日付のあらわし方などを変えたい 場合はそれぞれ変更してください。

「完了」を選択